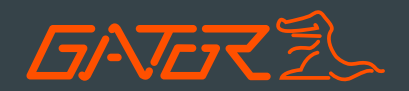

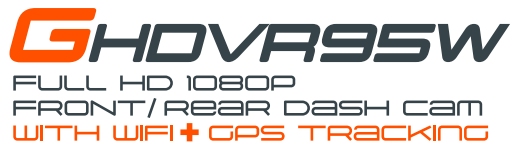

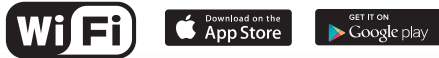

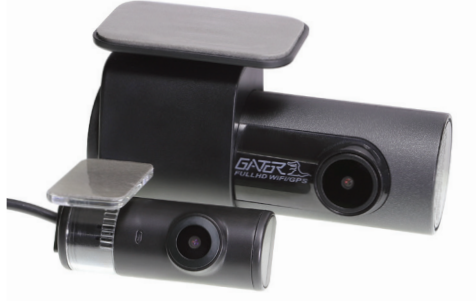

# **Manual**

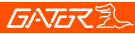

### Introduction

Thank you for purchasing the Gator GHDVR95W FULL HD 1080P Dash Cam. Please ensure that you have read the product manual and instructions in full, prior to installation and use. Failure to do so may result in product failure/damage or incorrect operation and therefore impact the product performance.

**ATTENTION:** Dash Cam GPS power cable must be used to retain date and time settings.

### **Product features**

- □ FULL HD 1920x1080 @ 30FPS
- □ Surface mount with 270 degree rotation
- ∩ WiFi & GPS tracking via App
- Super capacitor
- □ G-Sensor function
- □ Parking Mode (optional GHWCUSB2 required)
- □ Seamless cycle loop recording
- Multi language support
- Front camera 145 Degree wide angle lens
- Rear camera 120 Degree wide angle lens
- □ Hand gesture photo function
- 16GB Micro SD card included
- □ Supports Micro SD card class10 up to 64GB
- 12V in-car USB charger
- 6 M (total length) secondary camera cable

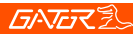

# Table of contents

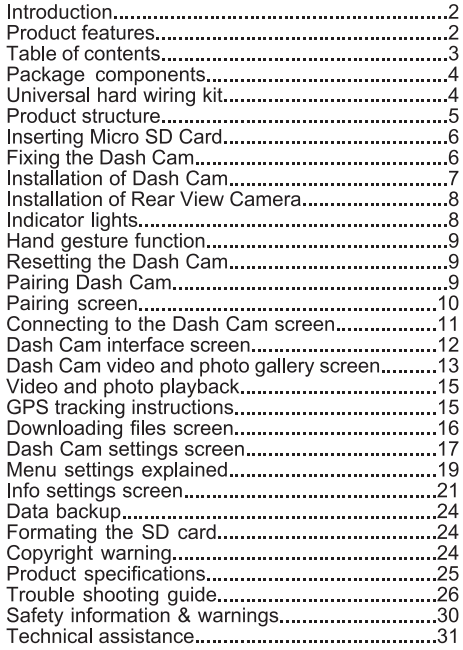

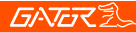

### **Package components**

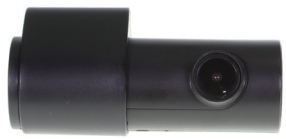

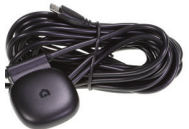

GHDVR95W

Dash Cam GPS power cable

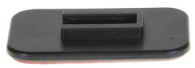

**Mounting Bracket** 

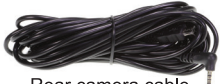

Rear camera cable

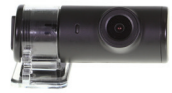

Rear camera

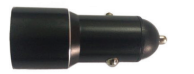

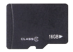

Car Charger

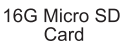

### Universal hard wiring kit GHWCUSB2 (Sold separately)

Instead of sourcing power from the accessory socket of the vehicle, the GHWCUSB2 allows the dash cam to be wired directly to the vehicles fuse hox

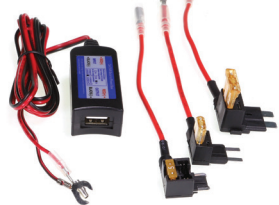

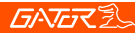

### **Product structure**

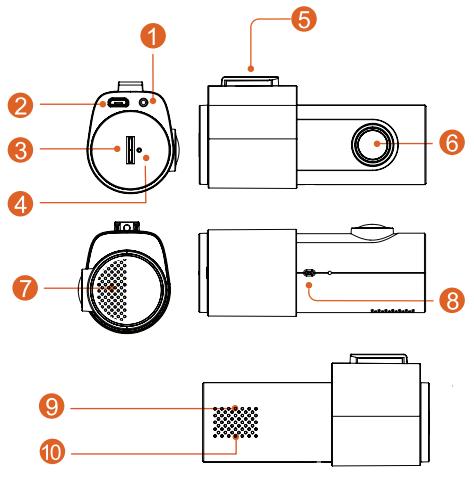

- 1) Rear camera input
- 2) Power socket
- 3) Micro SD card slot
- 4) Reset
- 5) Camera mount to<br>adhesive bracket
- 6) Front camera lens
- 7) Speaker
- 8) Hand gesture sensor
- 9) Red light indicator (Recording)
- 10) Green light indicator (Wifi connected)

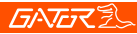

# **Inserting Micro SD Card**

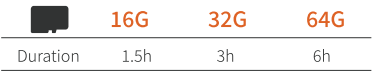

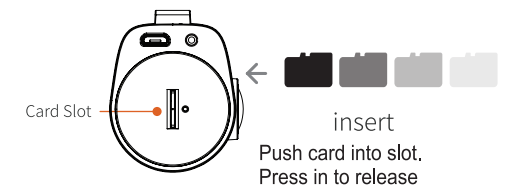

# **Fixing the Dash Cam**

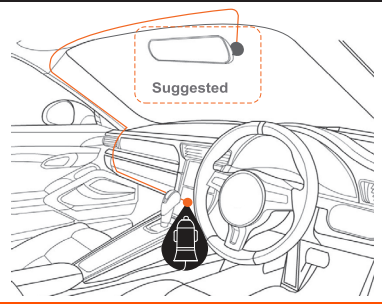

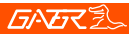

### **Installation of Dash Cam**

1. Check orientation of the Dash Cam front camera first before installation. Hand gesture sensor faces downwards. 2 Ensure windscreen is clean and free of debris Use an Alcohol wipe to enhance adhesion.

3. Place mounting bracket on Dash Cam after checking Dash Cam orientation. Remove backing off 3M tape and press & hold firmly to windscreen for 60 seconds.

4. Fix where the vision is not blocked (Place close to rear-view mirror is recommended). Do not install the device on airbag or within its working range

- 5 Insert Micro SD card into the Dash Cam
- 6. Insert Micro USB end of the GPS power cable into the Micro USB interface/ charging point of the Dash Cam. Remove backing off 3M tape of GPS cable and fix to window. Connect USB charging end of the GPS power cable into 12V power socket of vehicle.
- 7. Adjust the mounting bracket and rotate the camera direction to get the best view. Ensure  $\frac{1}{4}$  of the vehicles bonnet is visible from the bottom of the screen for alignment.

8. Turn vehicles ignition on and the Dash Cam will power ON and start recording automatically, you will hear an audible tone and voice prompt says 'recording'.

9. When recording the LED light indicator will glow red.

10. For the Dash Cam to work it must receive power from the charging adapter. Once power is removed or turned off the Dash Cam will save the current file and turn off

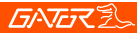

### Installation of rear view camera

1. Insert the rear camera cable into the video input of the Dash Cam and test

2 Then run the cable to the rear cameras location

3. Fix the cable along the ceiling or A-pillar where it can be safely hidden. (Drivers side)

4. Then mount the rear camera to the inside of the vehicles window, with the cable input facing driver side.

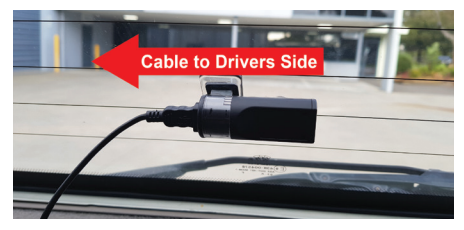

### **Indicator lights**

1. When the red LED light indicator is flashing on the Dash Cam, the Dash Cam is in recording mode.

2. When the green LED light indicator on the Dash Cam is on, the Dash Cam is connected to WiFi of your smartphone.

# **GATER**

### Hand gesture photo / video function (Dash Cam Only)

Whilst recording you can wave your hand in front of the hand gesture photo sensor, the Dash Cam will make a click sound and automatically takes a photo. It will also capture and save 10 seconds of the current recorded video. 5 seconds before and 5 seconds after hand gesture initiation

### **Resetting the Dash Cam**

Insert a paper clip in the reset button hole and press for a few seconds to reset the Dash Cam

### Pairing the Dash Cam to a Smartphone

Settings, recording footage and taking photos can all be done via WiFi and downloading the 'GATOR Dash Cam GHDVR92W/95W' APP For iPhones search the APP Store or for Android devices via Google Play. To pair the Dash Cam with your smartphone, go to your WiFi settings and display all devices for connection. Select your Dash Cam model (GHDVR92/95-XXXXX). Enter the password 12345678. Once paired to your DASH CAM then launch 'GATOR Dash Cam GHDVR92W/95W' APP to access functions.

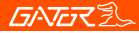

# Pairing screen

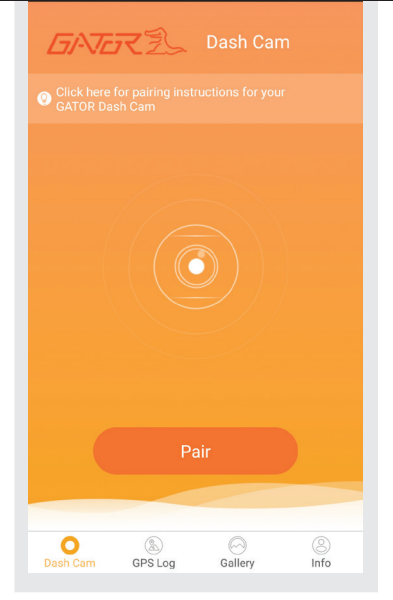

### Press pairing button to connect via WiFi

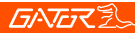

### **Connecting to the Dash Cam screen**

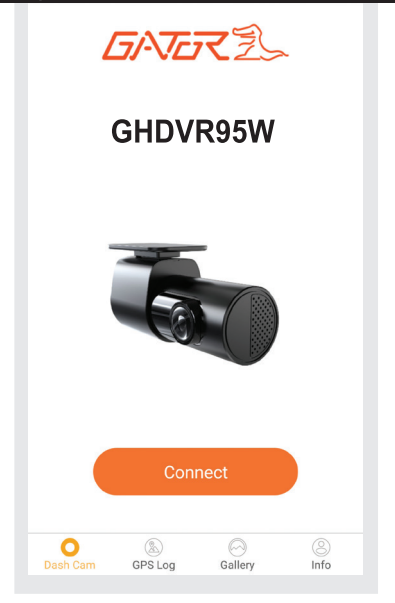

Once paired to your DASH CAM select the connect icon to access the viewer and App functions.

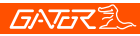

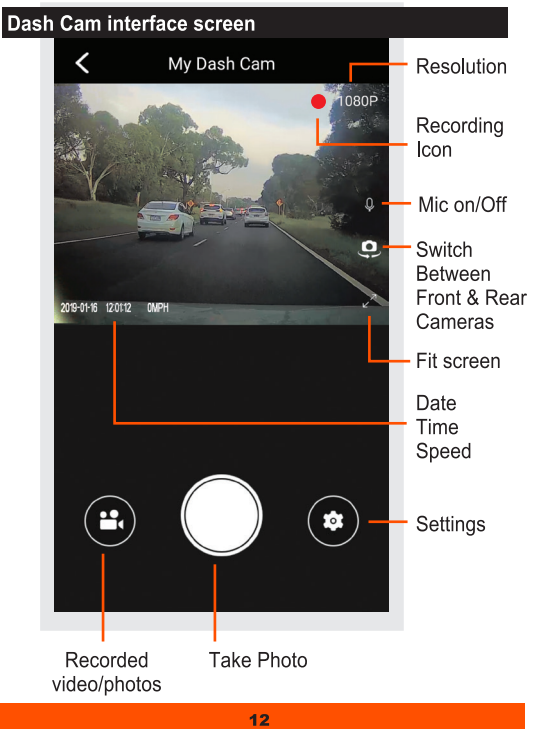

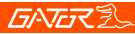

### Dash Cam video and photo gallery screen

To view your files via the APP, click on the recorded video or photo icon on the interface screen.

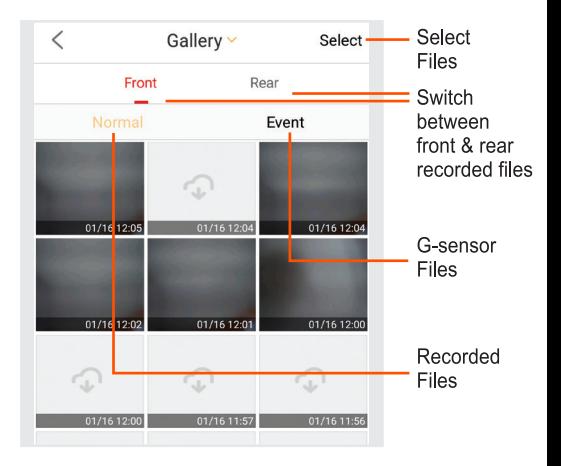

Select the file you wish to view under the appropriate heading. This will open up the playback screen and start playing.

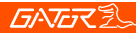

### Dash Cam video/photo & GPS viewing screen

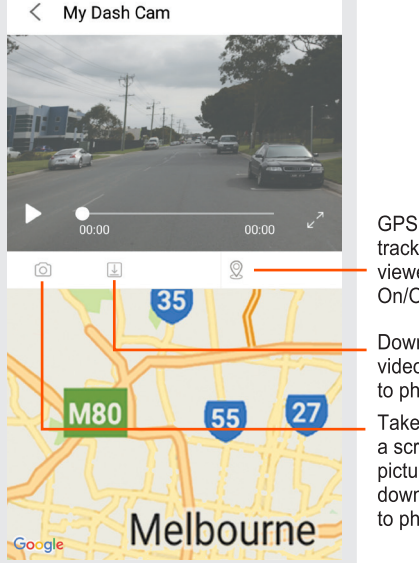

tracking viewer On/Off **Downloads** video file

to phone Takes a screen picture & downloads to phone

To take a screen shot or download a file to your phone press the appropriate button under the viewing screen.

# ラムプラマ

### Video and photo playback (APP browser interface)

To view your files via the APP, click on the recorded video or photo icon, select your file to play the file. Select the downloading icon and the selected file will download from the DASH CAM to your Smartphone for viewing. Use the same procedure for pictures. Alternatively press the select wording, click on individual files and press the download arrow icon. You can also remove the SD card from the Dash Cam and plug the card directly into your computer to access files

### **GPS tracking instructions**

The GPS data is automatically saved to the video files. In order to see the GPS data, you will need to download the video from the Dash Cam to your phone. To view the GPS data log you must disconnect from the Dash Cam. Then go to the Gallery on page 11 to view the GPS log through the viewer. You can also download the video to vour PC and view it through the free downloadable software at our website.

www.tdi.com.au/firmware/Gator/DVR Dash Cams/ GHDVR95W This software is only for PC platforms.

**ATTENTION:** To avoid any possible GPS signal interference, make sure the DASH CAM is away from any other car audio equipment.

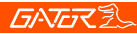

# Downloading files screen

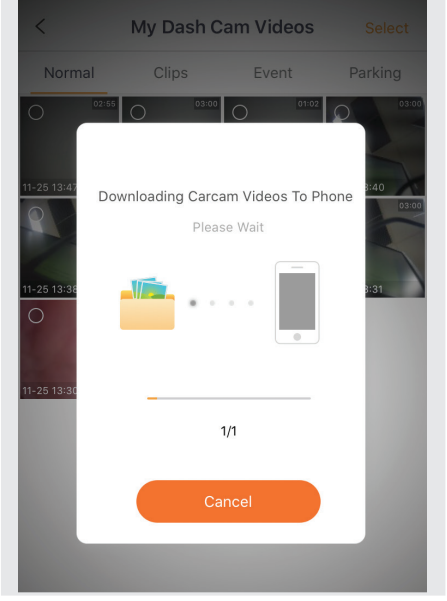

### Files will download to your phone via WiFi

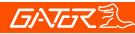

### Dash Cam settings screen

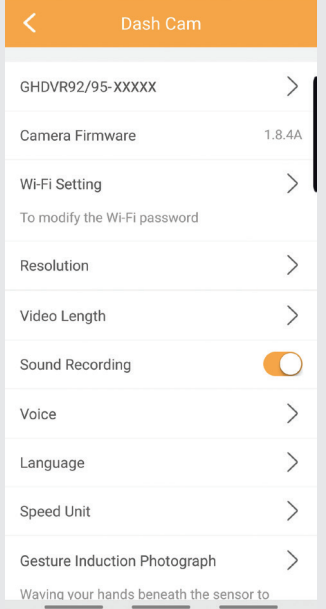

Screen display may vary between Android & IOS devices

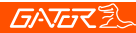

### Dash Cam settings screen cont....

#### Language

Speed Unit

#### Gesture Induction Photograph

Waving your hands beneath the sensor to capture the photos on the way.

#### **G-sensor Sensitivity**

In the event of an accident the camera will automatically sync a 10s video clip and a sgesture voicenapshot to the app(when connected)upon impact.

#### Parking Mode

After this item is started, the dash cam will open the parking mode function (To ensure the power supply after parked your car). High, medium and low options can adjust the sensitivity of entry and exit parking mode.

Volume Reset

Screen display may vary between Android & IOS devices

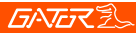

### **Menu settings**

Press the settings icon to get into the settings menu. Press the arrow icons or slide buttons to edit settings.

### Menu settings explained

Model number: Dash Cam product number Camera Firmware: Firmware/Software version number WiFi- Setting: To modify password Resolution: Recording resolution 1080P Video Length: This is the length of recorded video files. 1.2 or 3 Minutes Sound Recording: Turns microphone recording sound on or off. If you want to stop the Dash Cam recording sound in the cabin of your vehicle, set this feature to 'off'. Voice: Turns voice prompts from the Dash Cam on or off Language (Audio): Choose English, French, German, Spanish & Italian as the default language Speed Unit: Choose Km/h or MPH for the recorded speed Gesture Induction Photograph: Turn the hand gesture voice prompt on or off. Choose the sensitivity level for the hand gesture function. High, Medium, Low or Close (Turn Off).

### Menu settings explained cont....

G-sensor Sensitivity: High, Medium, Low Sensitivity or Shutdown (Turn off) and available. This function activates in the case of a car accident by determining the gravitational acceleration  $(1q = 9.8$  meters/second<sup>1</sup>2). When this function activates the Dash Cam will automatically sync a 10 second video clip and save it to the Event folder on the SD card. We recommend Low Sensitivity to avoid false triggers.

Note: With this function turned on it may fill up the SD card with locked video files. Re-format the SD card to create space. The device does NOT quarantee video recording of all accidents as built-in impact sensor may not be activated due to combination of user settings and the level of impact during the collision.

Parking Mode: After 10 minutes of the vehicle being parked. An audio message will announce "in park mode". It will start recording 10 second video footage when motion triggered. When ignition is turned on park mode turns off and the Dash Cam will return to continuous recording (Requires installation with optional Gator Hard Wire Kit GHWCUSB2).

Volume: Use slider to change volume settings on the Dash Cam

Reset: Reset all settings of the App back to default.

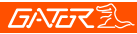

## Info settings screen

Press the info icon to access App information.

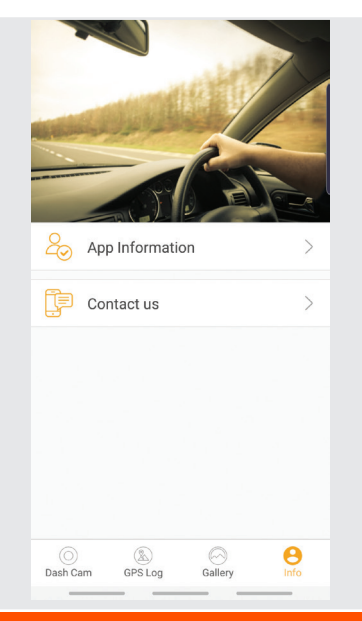

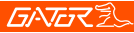

### Info settings screen

Press the info icon to access App information, display language or speed measurement.

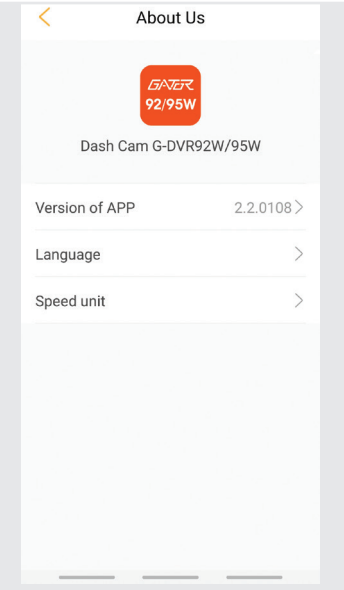

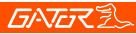

# Info settings screen

Press the language icon to access & change the display language.

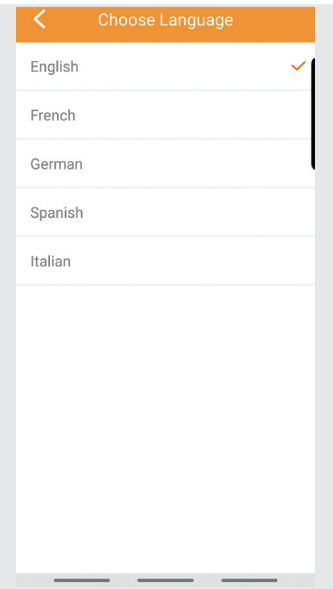

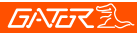

### Data backup

Remove SD Card from the Dash Cam and use a reader connected to a computer to access files and folders. **EVENT** folder is for locked G-sensor files **GPS** folder saves GPS dat files **NORMAL** folder is for video files **PHOTO** folder is for photo files **PARKING** folder is for parking mode video files

### **Formatting SD card**

It is advisable to format the SD card regularly if you have the setting G-sensor function on or create Locked files. This will fill up the card causing it to stop recording any footage.

### Infringement of copyright warning

Please note that this product is for personal use only, the method of use shall not violate the goods, or infringe on domestic or international copyright laws. Recorded images are for personal use only, please note that in some cases to use this product to record performances, exhibitions or business activities may infringe the copyright or other legal rights and interests of others.

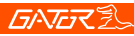

# **Product specifications**

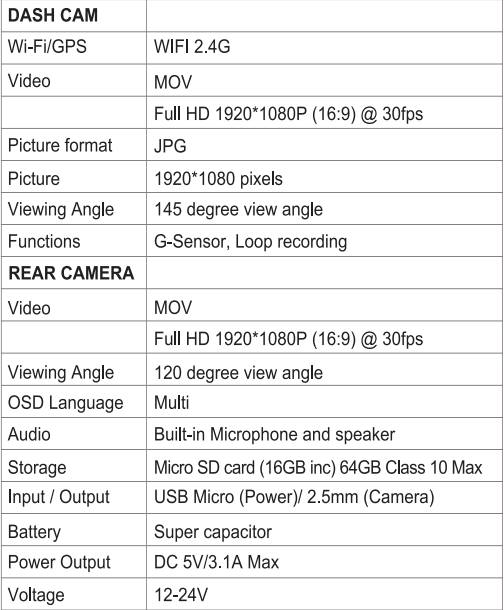

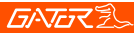

### **Troubleshooting quide**

**Problem:** The adhesive mount will not stay attached to the windscreen

Solution: • Ensure windscreen is clean and free of debris. use glass cleaner or an alcohol swab to clean.

. Ensure that the plastic film has been removed from the adhesive pad.

. When mounting hold the bracket firmly to the windscreen for at least 60 seconds

Problem: The Dash Cam will not power on

Solution: • Vehicle Accessory Socket - Check the vehicle accessory socket has power, simply plug another device and see if it powers up (or use a test light / multimeter to check for power).

- . Dash Cam Power Cable Check the fuse in the tip of the accessory plug, it may need to be replaced.
- . Dash Cam Connect the Dash Cam to a computer via the USB cable to see if it powers up.

**Problem:** The Dash Cam shuts down when connected to the vehicle and the battery will not charge

Solution: • This dash cam does not have a battery, it has a Super Capacitor

. The dash cam will only turn on when the vehicle is switched on

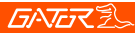

### **Troubleshooting guide**

### **Problem:** The Dash Cam battery only lasts for a few minutes when power is disconnected

Solution: • This dash cam does not have a battery, it has a Super Capacitor.

• The Super Capacitor only holds enough power to safely shut down the dash cam, securely save the last file when power is disconnected and retain settings.

• The Dash Cam is designed to be connected to power at all times while being used

### **Problem:** The time & date settings reset every time the Dash Cam is powered on

Solution: • The time and date settings will reset when the Dash Cams battery is flat. Make sure the Dash Cams battery is fully charged in order to retain the time and date settings.

### Problem: The Wifi does not seem to be connecting / the dash cam won't connect with my phone

Solution: • Ensure WiFi is switched on in your mobile settings and look select your dash cam from the device list.

. Make sure you have entered the correct password for the device (12345678).

. If the device is still not connecting correctly, forget the dash cam from the phone through the settings, reset the dash cam, reset the mobile phone, and then try again.

• Check your phone has the latest software update and also check the app has been updated with the latest version

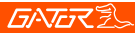

## **Troubleshooting guide**

**Problem:** The Dash Cam feels warm when it is operating **Solution:** • It is normal for the Dash Cam to feel warm to the touch during typical use, especially when it is recording HD video.

### Problem: The Dash Cam stops automatically while recordina

**Solution:** • Check to see whether there is enough space on the Micro SD card

- Ensure correct Micro SD card is being used, 8-64Gb Class 10 or above Micro SDHC/XC is recommended Other types of Micro SD cards may not be suitable for use in Dash Cams
- . If the correct Micro SD Card is being used, format the Micro SD Card in a computer.
- . Micro SD cards have a limited lifespan and become corrupt after a period of time. This is due to the continuous loop recording function. If this has occurred, you will need to replace you Micro SD Card.

### **Problem:** The Micro SD card is not recognised by the Dash Cam

**Solution:** • Format the Micro SD card before using. Be sure the Micro SD card is compatible with the device, see "Stops automatically while recording" fault.

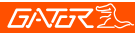

### **Troubleshooting guide**

Problem: Cannot record video or take pictures **Solution:** • Check to see whether there is enough space on the Micro SD card. If not, the Micro SD card will need to he formatted

**Problem:** Video files can not be played on the PC Solution: • The video files from the Dash Cam are in MOV format and may not be compatible with your PC if suitable playback software is not installed.

**Problem:** My videos are blurry, dirty or discoloured Solution: • Check to see if there are any finger prints or dirt present on the camera lens. If needed, clean with a soft dry cloth before recording.

• Remove the transparent lens cover during installation.

Problem: The Dash Cam is frozen or not responding Solution: • Reset the unit by pushing and holding the reset button for a few seconds and try again.

. Format Micro SD Card in a computer.

**Problem: Unresolved issues** 

**Solution:** • Reset the unit by pushing and holding the reset button for a few seconds and try again.

- . Format Micro SD Card in a computer.
- Should the problem persist please contact Gator **Technical Department:**

PHONE - 03 8587 8898 / EMAIL - service@gator.com.au

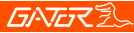

### **Safety information & warnings**

Do not use the Dash Cam in damp working conditions: the Dash Cam is not waterproof.

Do not try opening the shell or trying to repair the Dash Cam by yourself. If the accessories for the Dash Cam have any problems, please take it to an authorised repair agent for repair

Do not use a chemical substance, cleaning solvent or cleaner to clean the Dash Cam, please use a moist soft cloth if you would like to clean the Dash Cam.

Do not use the Dash Cam under conditions where dust is present.

Use a moist soft cloth to clean the lens before use, to avoid poor video footage.

Gator is NOT responsible for the loss of any recorded video during operation. Although designed to withstand high impact of car collision, Gator does NOT quarantee recording of accidents where the impact may cause the device to be damaged.

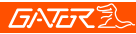

### **Technical assistance**

If vou need assistance setting up or using vour Gator product now or in the future, call Gator Support. .<br>Australia  $TFI: 03 - 85878898$  $FAX: 03 - 8587 8866$ Mon-Fri 9am - 5pm AEST

Please retain this user quide for future reference.

If you would like to download a digital copy of this manual. or other Gator manuals/software, please visit the gatordriverassist.com website and search for your model or click on 'Firmware & Manuals" for information on where to find the manuals/software

This manual is considered correct at time of printing but is subject to change. For latest manuals and updates refer to the website.

For PC users a video viewing App is also available to download from the website

Copyright © 2017 by TDJ Australia

All rights reserved. No part of this publication may be reproduced, distributed, or transmitted in any form or by any means, including photocopying, recording, copying or other electronic or mechanical methods, without the prior written permission of the author.